## **Istruzioni di compilazione**

Assicurati di aver eseguito l'accesso all'account gmail del tipo **community.unipa.it**. Il modulo è stato creato per essere visualizzato solo dagli appartenenti alla suddetta community.

Se utilizzando il link per l'accesso al **Modulo di partecipazione** compare il messaggio **"È necessaria l'autorizzazione"** (*Immagine 1*) significa che siete loggati a Google con un profilo diverso da quello di **community.unipa.it**

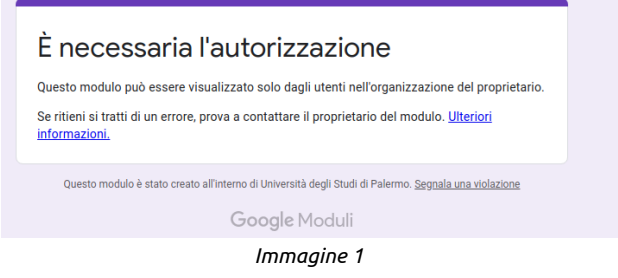

## **Cosa fare?**

*Passaggio 1: esci dal tuo account Gmail*

- 1. Vai su [myaccount.google.com](http://myaccount.google.com/)
- 2. Fai clic sulla tua foto in alto a destra.
	- Se non vedi una foto, potresti visualizzare l'immagine dell'account  $\bullet$  con delle lettere.
- 3. Fai clic su **Esci**.

## *Passaggio 2: accedi con il tuo Account Google community.unipa.it*

Il tuo indirizzo community.unipa.it in genere è del tipo nome.cognome@ community.unipa.it, in alcuni casi dopo nome.cognome ci sono dei numeri.

Se conosci il tuo account prosegui come descritto a seguire, diversamente usa il Passaggio 3

- 1. Digita il tuo Account Google per esteso ( **nome.cognome@ community.unipa.it** )
- 2. Fai clic su **Avanti**
- 3. Digita la password
- 4. Fai clic su **Avanti**
- 5. Dopo aver effettuato l'accesso, prova di nuovo il [Link al modulo.](https://forms.gle/VN1xcgrCfpix8ogM8)

## *Passaggio 3: Accedi tramite portale studenti*

- 1. Vai su Portale studenti: <http://immaweb.unipa.it/immaweb/private/home/home.seam> e accedi alla tua area personale.
- 2. Dal menù sotto la voce "**ALTRO**" scegli **Google Community Unipa** o vai su <http://webmail.community.unipa.it/>(Immagine 2)

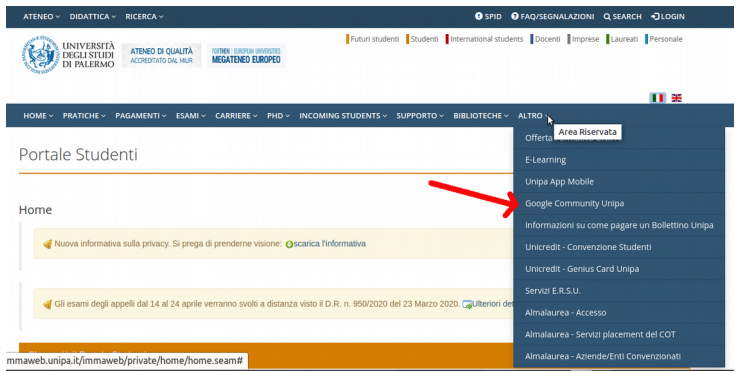

3. Prova di nuovo il [Link al modulo](https://forms.gle/VN1xcgrCfpix8ogM8)